# **Micro Focus Security** ArcSight Logger

Software Version: 7.0

## Data Migration Guide

Document Release Date: April, 2020 Software Release Date: April, 2020

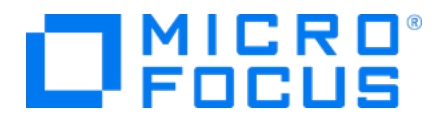

### Legal Notices

Micro Focus The Lawn 22-30 Old Bath Road Newbury, Berkshire RG14 1QN UK

[https://www.microfocus.com](https://www.microfocus.com/)

### Copyright Notice

© Copyright 2020 Micro Focus or one of its affiliates

Confidential computer software. Valid license from Micro Focus required for possession, use or copying. The information contained herein is subject to change without notice.

The only warranties for Micro Focus products and services are set forth in the express warranty statements accompanying such products and services. Nothing herein should be construed as constituting an additional warranty. Micro Focus shall not be liable for technical or editorial errors or omissions contained herein.

No portion of this product's documentation may be reproduced or transmitted in any form or by any means, electronic or mechanical, including photocopying, recording, or information storage and retrieval systems, for any purpose other than the purchaser's internal use, without the express written permission of Micro Focus.

Notwithstanding anything to the contrary in your license agreement for Micro Focus ArcSight software, you may reverse engineer and modify certain open source components of the software in accordance with the license terms for those particular components. See below for the applicable terms.

U.S. Governmental Rights. For purposes of your license to Micro Focus ArcSight software, "commercial computer software" is defined at FAR 2.101. If acquired by or on behalf of a civilian agency, the U.S. Government acquires this commercial computer software and/or commercial computer software documentation and other technical data subject to the terms of the Agreement as specified in 48 C.F.R. 12.212 (Computer Software) and 12.211 (Technical Data) of the Federal Acquisition Regulation ("FAR") and its successors. If acquired by or on behalf of any agency within the Department of Defense ("DOD"), the U.S. Government acquires this commercial computer software and/or commercial computer software documentation subject to the terms of the Agreement as specified in 48 C.F.R. 227.7202-3 of the DOD FAR Supplement ("DFARS") and its successors. This U.S. Government Rights Section 18.11 is in lieu of, and supersedes, any other FAR, DFARS, or other clause or provision that addresses government rights in computer software or technical data.

### Trademark Notices

Adobe™ is a trademark of Adobe Systems Incorporated.

Microsoft® and Windows® are U.S. registered trademarks of Microsoft Corporation.

UNIX® is a registered trademark of The Open Group.

### Documentation Updates

The title page of this document contains the following identifying information:

- Software Version number
- Document Release Date, which changes each time the document is updated
- Software Release Date, which indicates the release date of this version of the software

To check for recent updates or to verify that you are using the most recent edition of a document, go to:

ArcSight Product [Documentation](https://community.microfocus.com/t5/ArcSight-Product-Documentation/ct-p/productdocs) on the Micro Focus Security Community

## Support

#### Contact Information

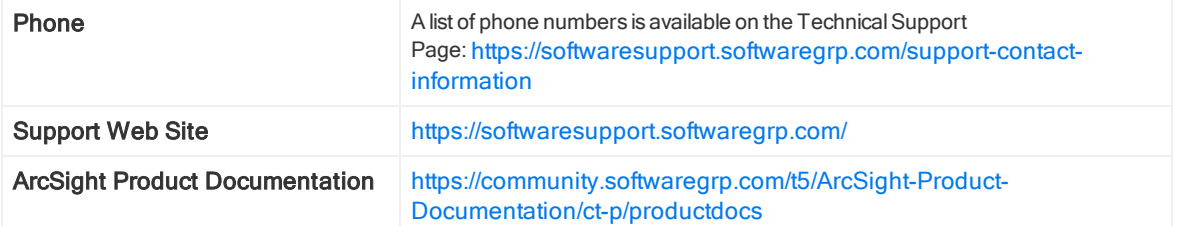

# <span id="page-3-0"></span>Data Migration Between Loggers

This document explains how to migrate data and event archive settings between supported Micro Focus Security ArcSight Loggers. The information in this guide applies to ADP Logger , standalone ArcSight Logger, version 7.0 (L8280) and the Logger Data Migration Utility 7.0 (DM700-D1137).

In this guide, you will also find information on how to migrate archive data directly from an Lx500 standalone or ADP Logger version 6.6.1 to an standalone or ADP Logger version 7.0. This direct migration will allow you to reduce a significant amount of time as it is no longer necessary to upgrade the source Logger to the 7.0 version.

Note: Where there are no specific differences, all types of Logger are called Logger in this document.

## **Summary**

Data migration between Loggers may be required on the following situations:

- You want to move data to a Logger with higher storage capacity.
- You want to move data from an old Logger model to a current model.
- You want to move data from an Lx500 Logger version 6.6.1 to Logger version 7.0.
- You want to move data from a Logger Appliance to a Software Logger.
- You want to move data from a Software Logger on RHEL 6.10 (or CentOS 6.10) to a Software Logger on RHEL 7.7 (or CentOS 7.7).

Event data on a Logger Appliance can be migrated to the following devices:

- Another Logger Appliance of equal or higher capacity.
- A Software Logger installed on a supported operating system.

This capability applies to both storage-area network (SAN) and non-SAN Loggers.

## The Data Migration Process

Micro Focus Security ArcSight offers a data migration utility for migrating data between two Loggers. The utility consists of two scripts, one for the source Logger and the other one for the target Logger. The scripts need to be run in parallel on the source and target Loggers, as described in "Data [Migration](#page-9-0) Steps " on page 10.

Both the source and the target Logger must be up and running for data migration to work. You cannot use the data migration process to migrate data from a non-functional, down Logger, or for migrating data from Logger's local storage to NFS storage.

The utility copies data from the source to the target Logger. Therefore, data on the source Logger is preserved after a successful migration. The target Logger should not have any data on it before migration.

The existing configuration and event data on a target Logger is overwritten by this utility. If there is any existing data on a target Logger appliance, Micro Focus Security ArcSight recommends that you restore the appliance to its original factory settings before beginning the migration.

The data migration stops all Logger processes except for the Logger and the PostgreSQL servers. Therefore, neither Logger can receive events during this phase; however, SSH access to both Loggers is still available.

Scheduled tasks on the source Logger are also suspended during the migration, but the tasks resume as scheduled on the source after the migration is complete. Scheduled task information is not migrated over to the target Logger, as described in ["Migrating](#page-8-0) Data Between [Loggers"](#page-8-0) on page 9. Therefore, scheduled tasks will not run on the target Logger until explicitly configured after the migration.

# Supported Migration Paths

Migration times vary, and may take from 5 to 18 hours or more. The time required to migrate data depends on the connectivity between the two Loggers, the amount of data migrated, the event data size, the form factor of each Logger, and the migration options you select.

You can migrate data between Loggers over a high-speed local area network (LAN) connection that can provide at least 1 Gbps dedicated network bandwidth. Network speed and traffic will affect data migration speed.

Note: Micro Focus Security ArcSight does not recommend using a wide area network (WAN) link for the migration. We strongly recommend using a cross-over cable between Logger Appliances to eliminate network latency delays.

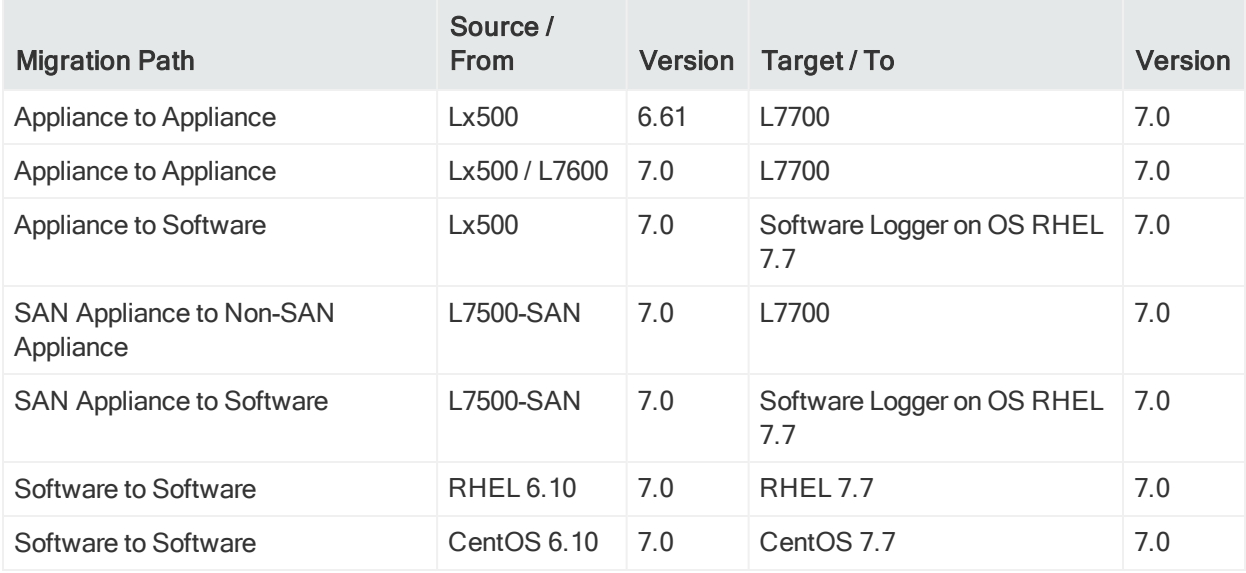

The paths in the table below are supported for data migration between two Loggers.

Data migration tools and services for older versions of Logger may be available through Micro Focus Professional Services.

# <span id="page-6-0"></span>Prerequisites for Migration

Ensure that the following prerequisites are met before beginning the data migration process.

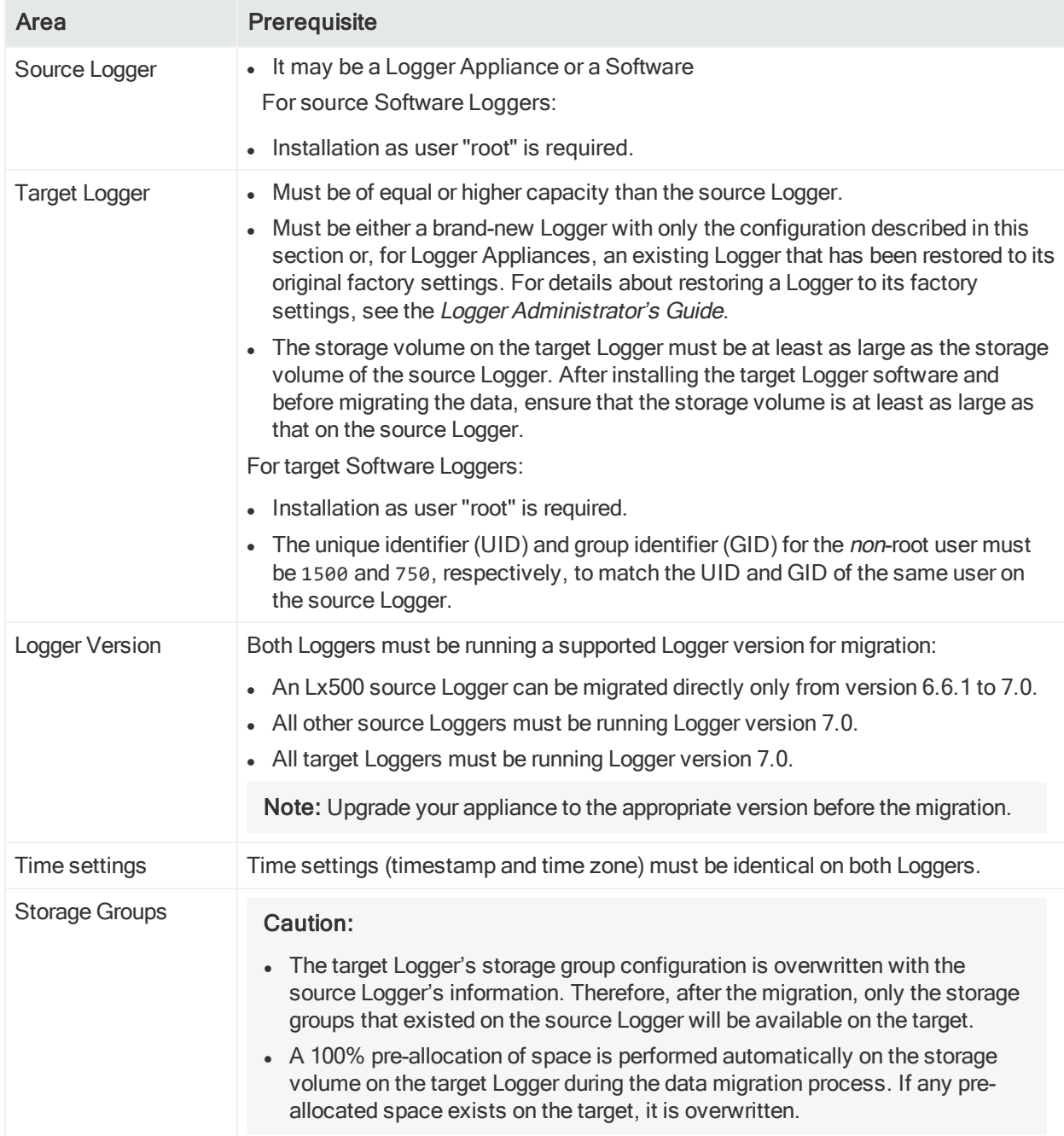

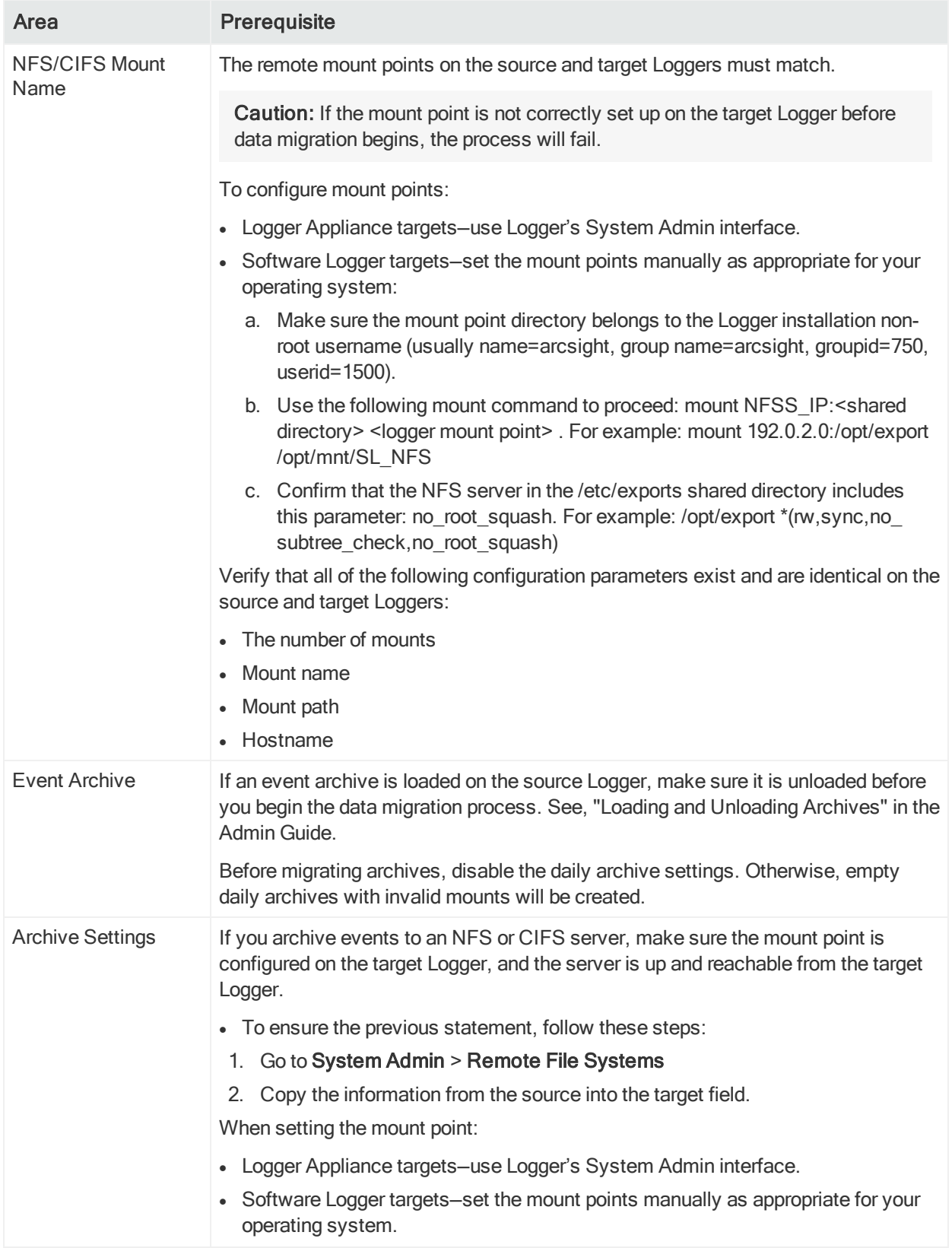

# <span id="page-8-0"></span>Migrating Data Between Loggers

You can migrate event data in live storage, archived event settings, and some Logger configuration data to another Logger of a supported type.

## What is Migrated from a Logger

The following event and configuration data can be migrated from a Logger Appliance using the data migration script. For examples of data types that are not migrated, see "Data Not [Migrated](#page-9-1) from Logger" on the next page.

#### Data Migrated from Logger

- Custom schema fields
- Devices
- Global ID settings
- Event archive settings (archive configuration metadata and mappings)

Caution: If you skip archive migration during the data migration process, your archive configuration metadata and mappings will not be migrated. After the migration, you will not be able to access any of your archives until you migrate your archives. See "Migrating Event Archive Settings [Separately"](#page-17-0) on page 18 for more information.

- Event data and its metadata
- Global summary data (Summary menu option)

Note: Global Summary Persistence was disabled in Logger 5.3 SP1, however, any existing global summary data will still be migrated.

- Indexing information
- Lookup files

Note: A known issue with data migration prevents lookup files from being properly migrated if the path to the data migration file on the target Logger is different from the one on the source Logger. See "Migrating Event Archive Settings [Separately"](#page-17-0) on [page 18](#page-17-0) for how to handle data that is not migrated.

- Parser definitions
- Receivers

Data Migration Guide Migrating Data Between Loggers

- Retention information
- Source type information
- Storage groups
- <span id="page-9-1"></span>• Superindexing information

#### Data Not Migrated from Logger

- Alerts
- All scheduled jobs
- Archived events data (migrating event archive settings allow you to see and access your event archive data)
- Configuration backup settings
- Daily archive settings
- Dashboards
- Device groups
- ESM destinations
- Filters, including system filters, user-defined filters, and PCI/SOX package filters
- Forwarders
- Peer configuration
- Reports (including published reports)
- Saved searches
- Storage rules

Caution: Do not use the configuration backup and restore feature in an attempt to move data that is not migrated to the target Logger. See ["Migrating](#page-17-0) Event Archive Settings [Separately"](#page-17-0) on page 18 for how to handle data that is not migrated.

## <span id="page-9-0"></span>Data Migration Steps

Perform these steps to migrate data from one Logger to another.

Note: Be sure to start the target Logger script before the source Logger script; otherwise, the data migration process will not proceed as expected.

If data migration fails at any point, refer to ["Troubleshooting"](#page-25-0) on page 26.

## <span id="page-10-1"></span>Prepare Source and Target Loggers for Migration

<span id="page-10-0"></span>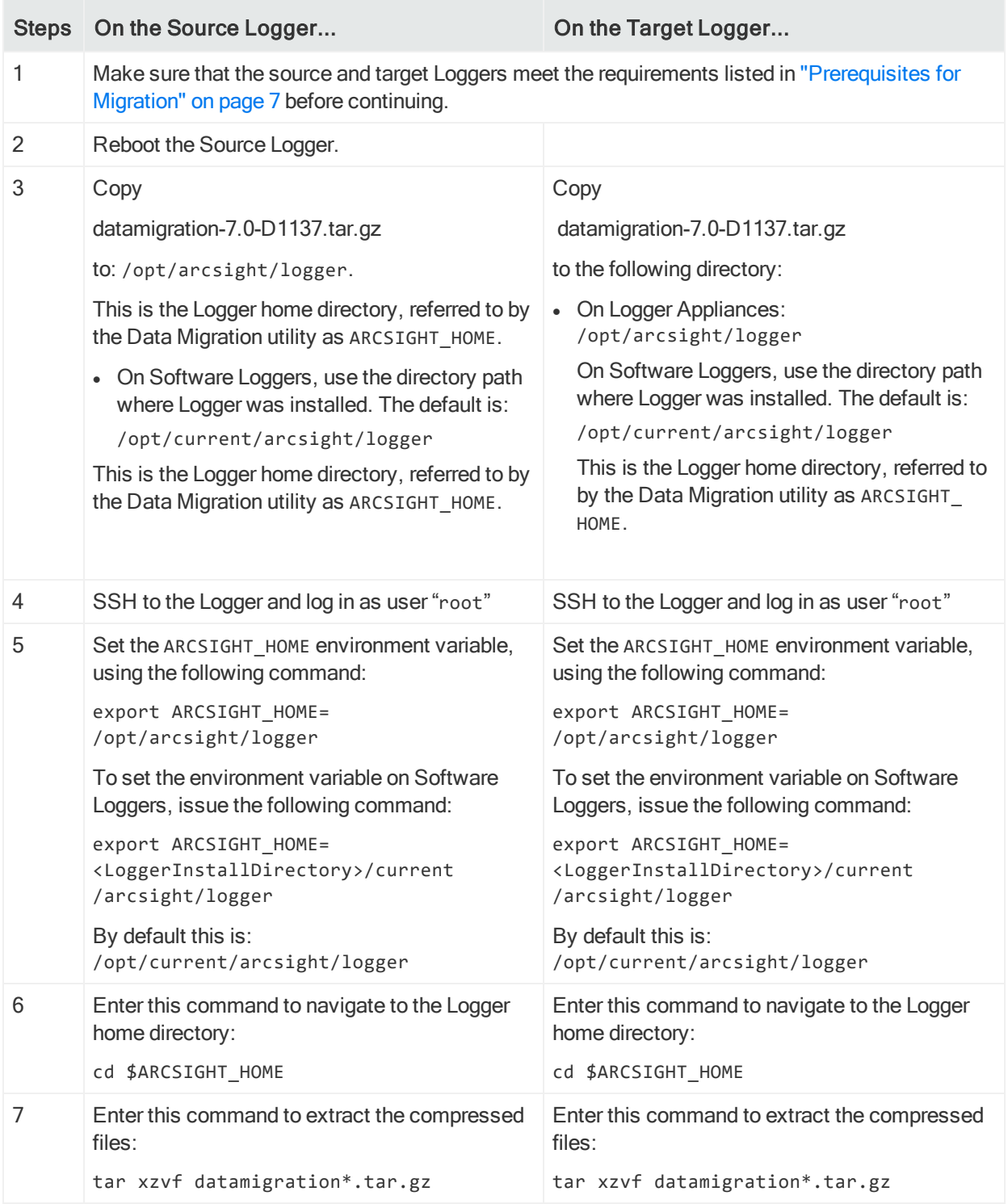

### Run the Setup Script

<span id="page-11-0"></span>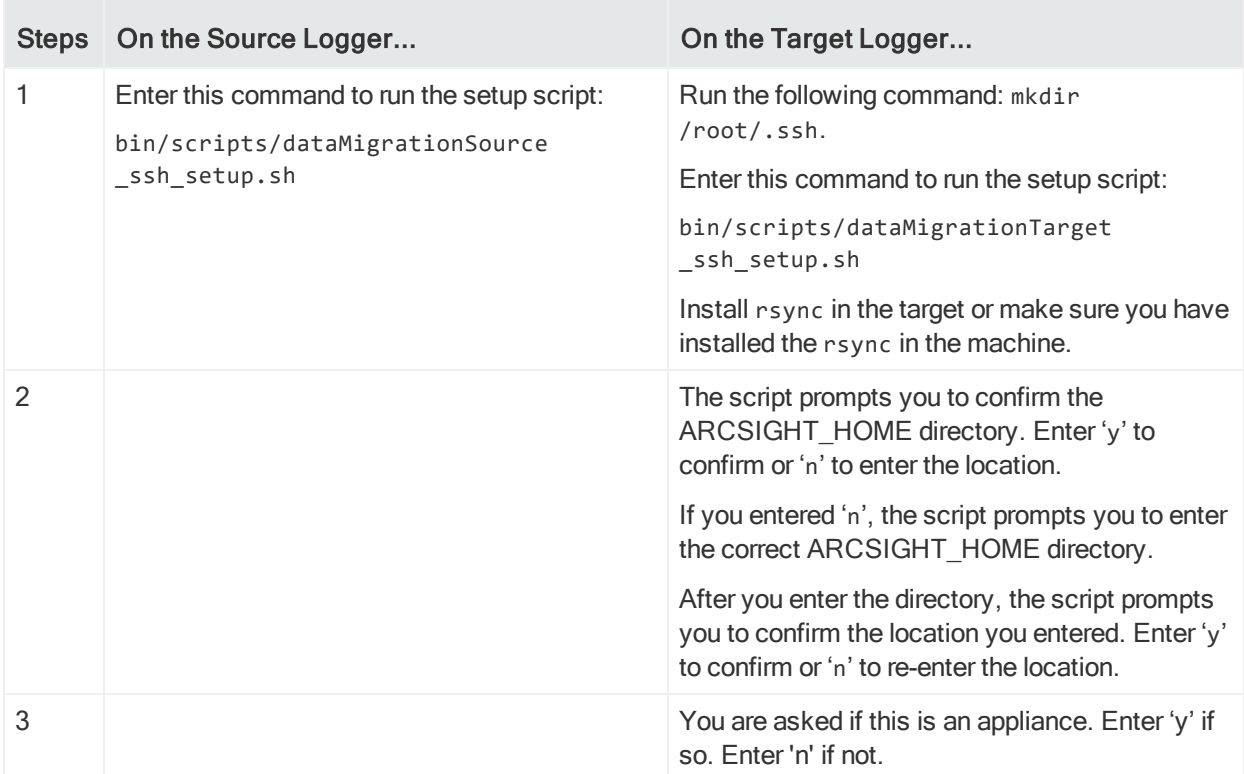

### Run the Data Migration Utility

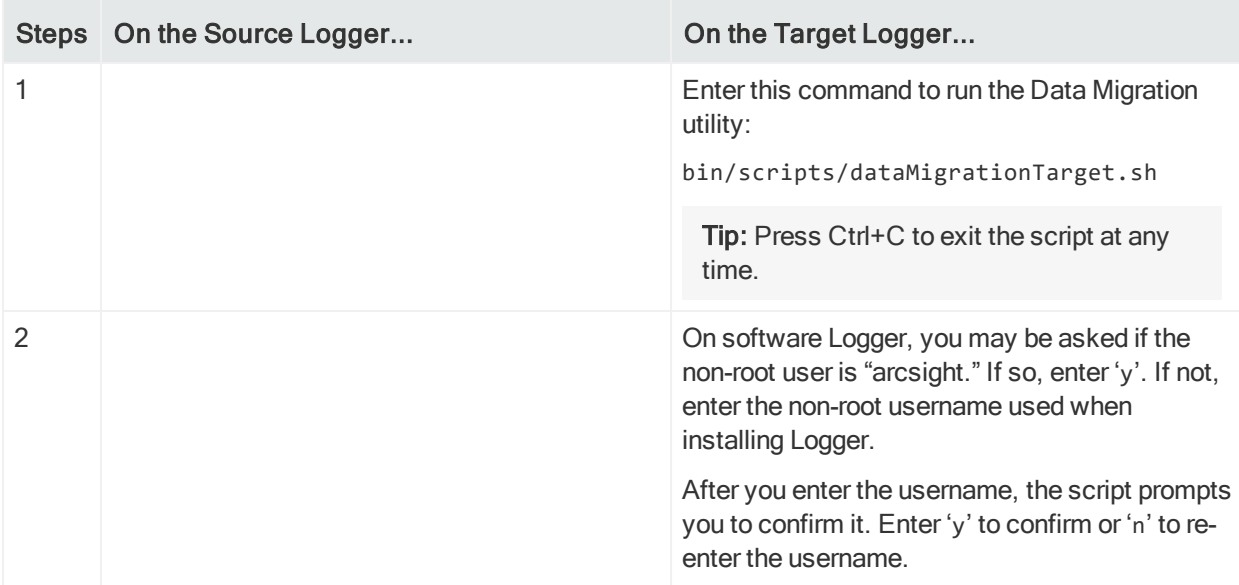

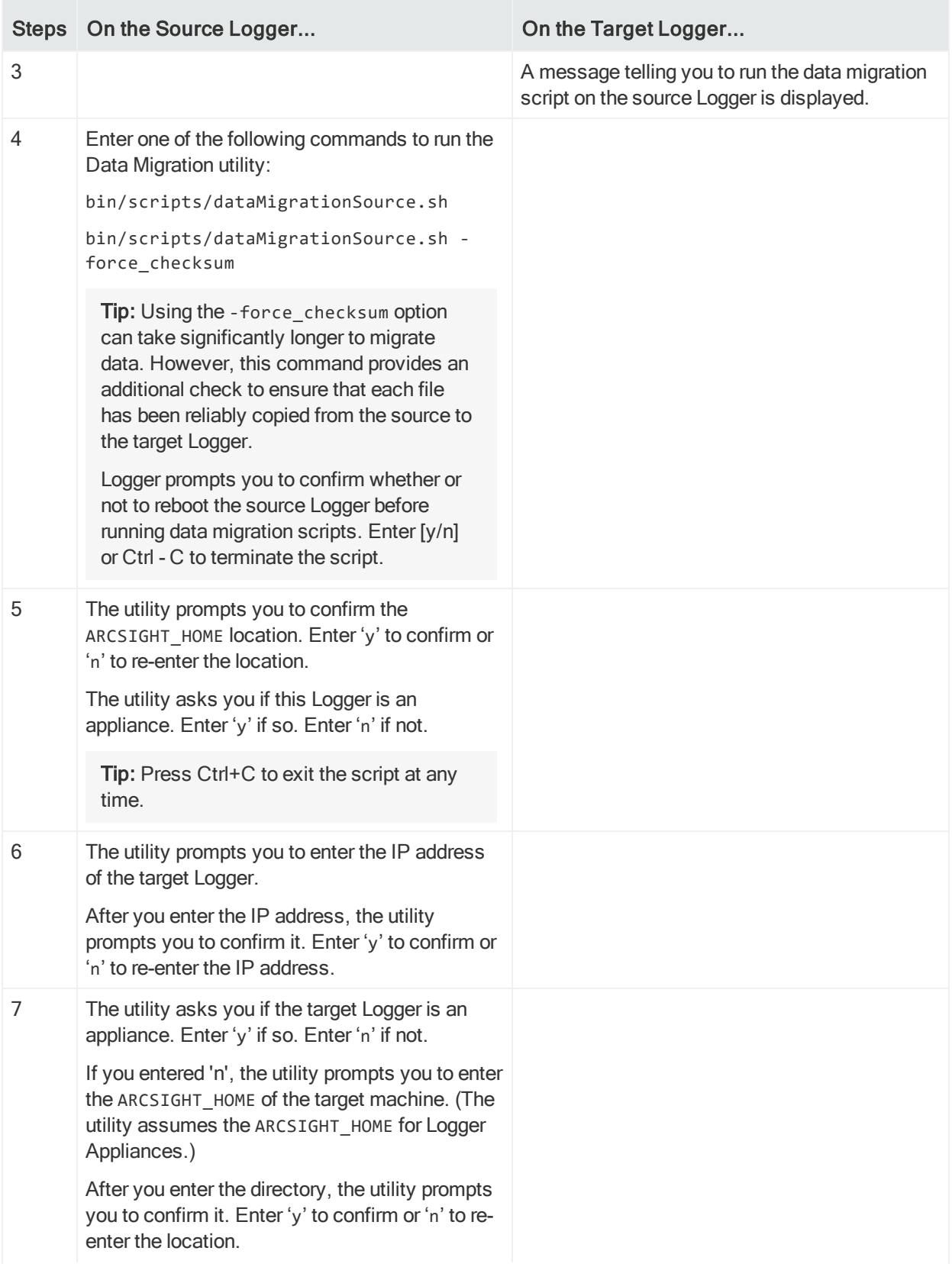

<span id="page-13-0"></span>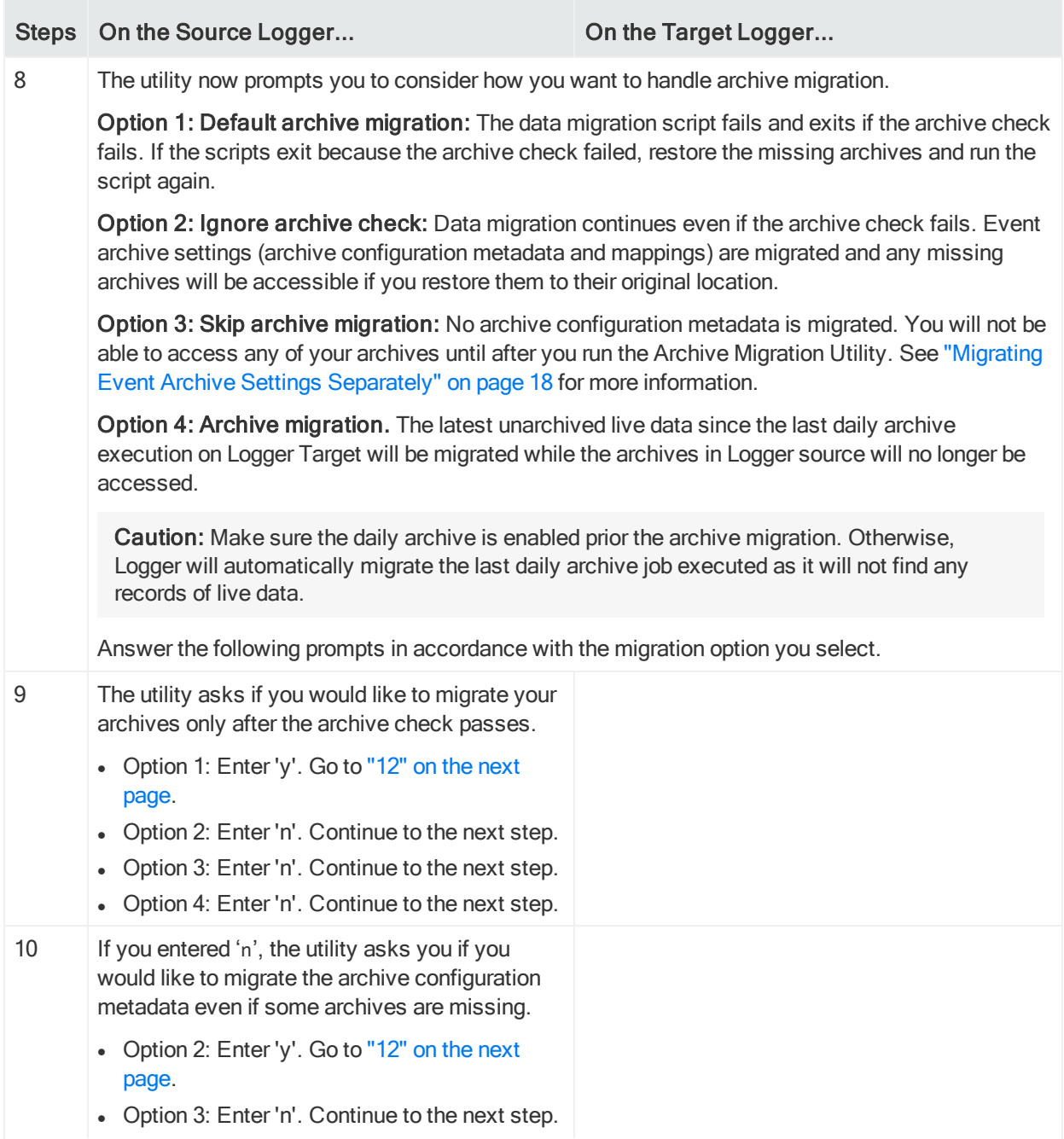

<span id="page-14-0"></span>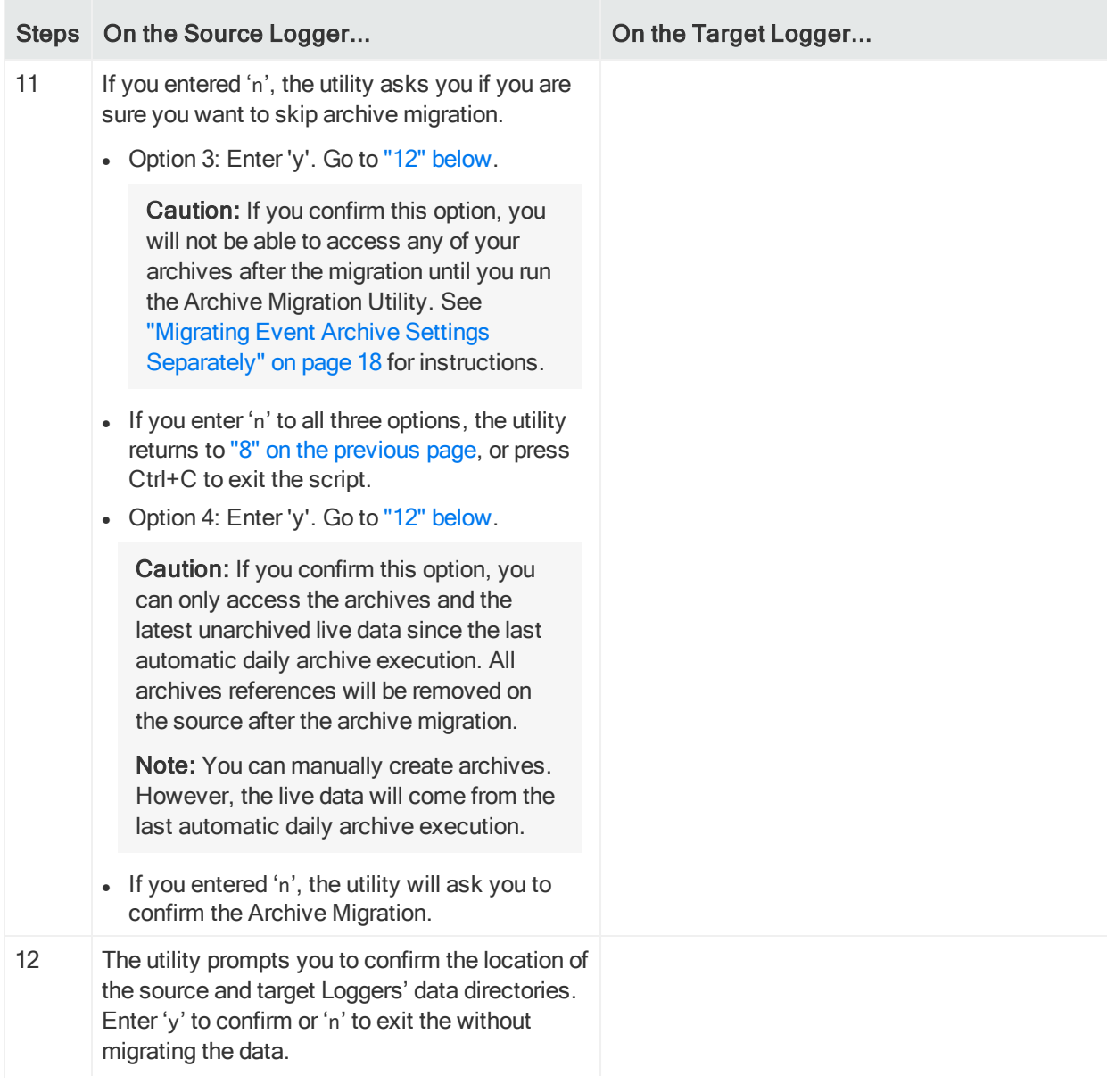

<span id="page-15-0"></span>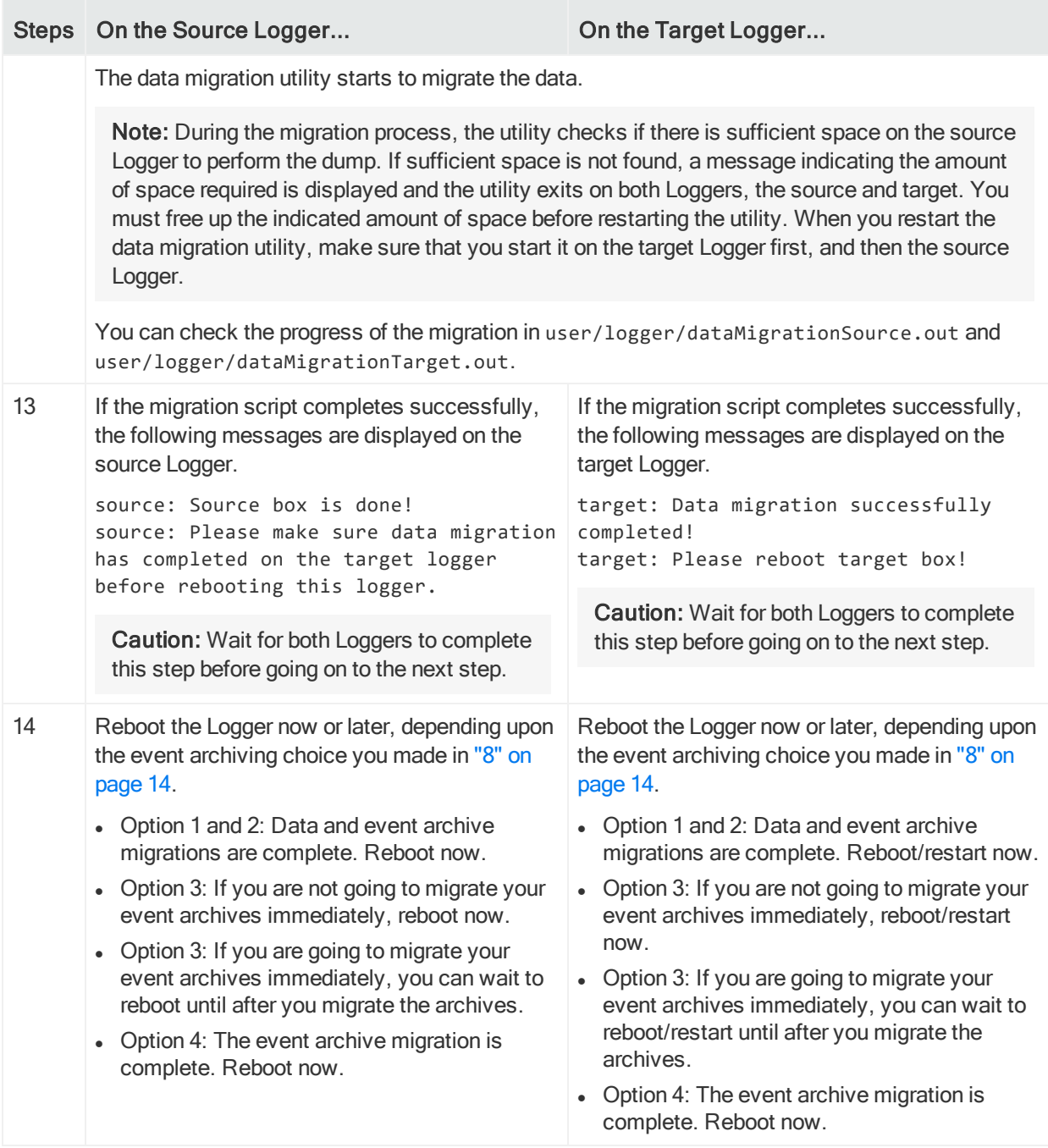

### <span id="page-15-1"></span>Finish the Data Migration

Follow these steps to finish the data migration process, depending upon the event archiving choice you made in "8" on [page 14:](#page-13-0)

- Option 1 and 2: Complete these steps now.
- Option 3: If you are not going to migrate your event archives immediately, complete these steps now.
- Option 3: If you are going to migrate your event archives immediately, you can wait to complete these steps until after you migrate the archives.
- Option 4: Complete these steps now.

<span id="page-16-2"></span><span id="page-16-1"></span><span id="page-16-0"></span>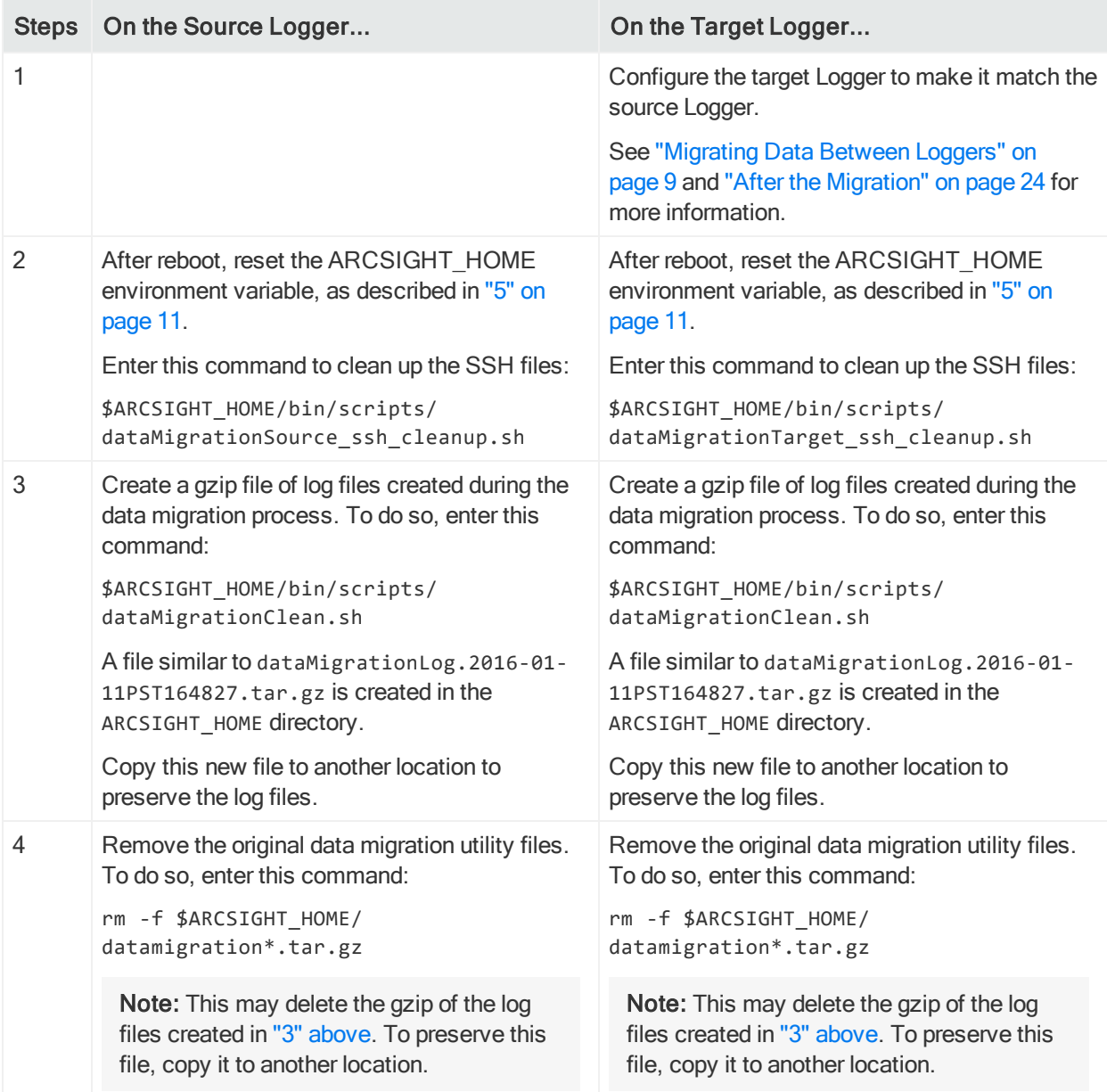

# <span id="page-17-0"></span>Migrating Event Archive Settings **Separately**

The event archive settings consist of the archive configuration metadata and mappings. If you choose to skip archive migration during data migration, the data that tells Logger how to find the event archives is not migrated. Therefore, when you look at your Event Archive list in Logger, the archives will not be displayed.

The Archive Migration Utility migrates these event archive settings. After archive migration is complete, you will be able to see and access your event archives from your Logger UI, provided they exist in the expected locations.

Note: The archives themselves are not moved. They stay in their original locations, but you will be able to access them from the target Logger.

The archive mapping migration process is very similar to the data migration process and has the same requirements. Like the Data Migration Utility, the Archive Migration Utility consists of two scripts, one for the source Logger and the other one for the target Logger. The scripts need to be run in parallel on the source and target Loggers.

## Event Archive Migration Steps

Migrating your event archives separately is only required if you chose to skip archive migration (Option 3 in "Data [Migration](#page-9-0) Steps " on page 10) . If you chose the first or second option and migrated your archives, do not run these scripts.

Perform these steps to migrate event archive settings from one Logger to another.

Note: Be sure to start the target Logger script before the source Logger script; otherwise, the data migration process will not proceed as expected.

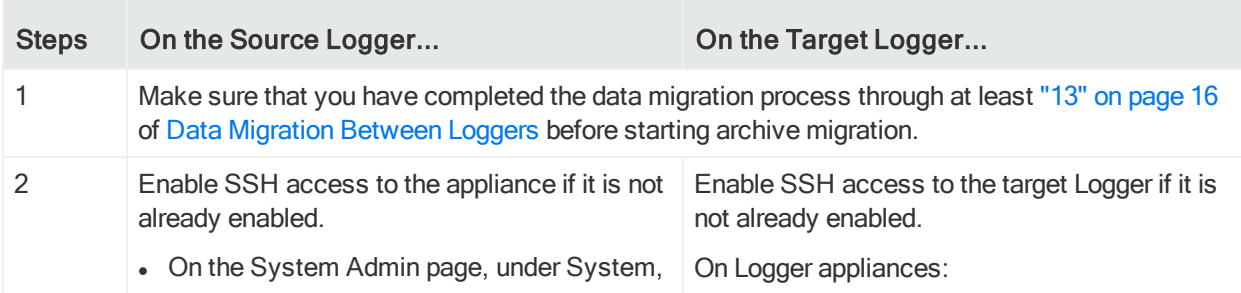

If archive migration fails at any point, refer to ["Troubleshooting"](#page-25-0) on page 26.

<span id="page-18-0"></span>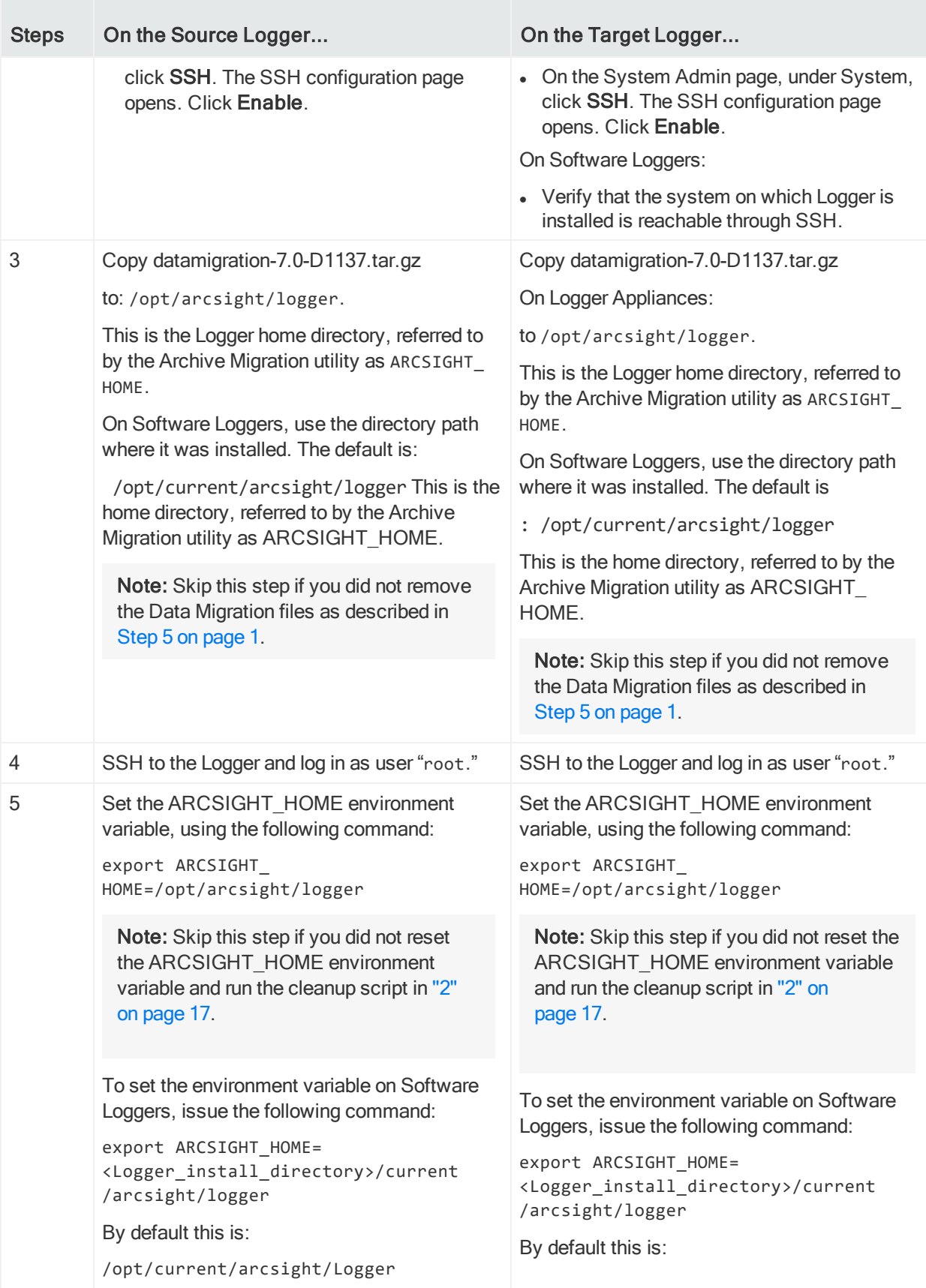

<span id="page-19-0"></span>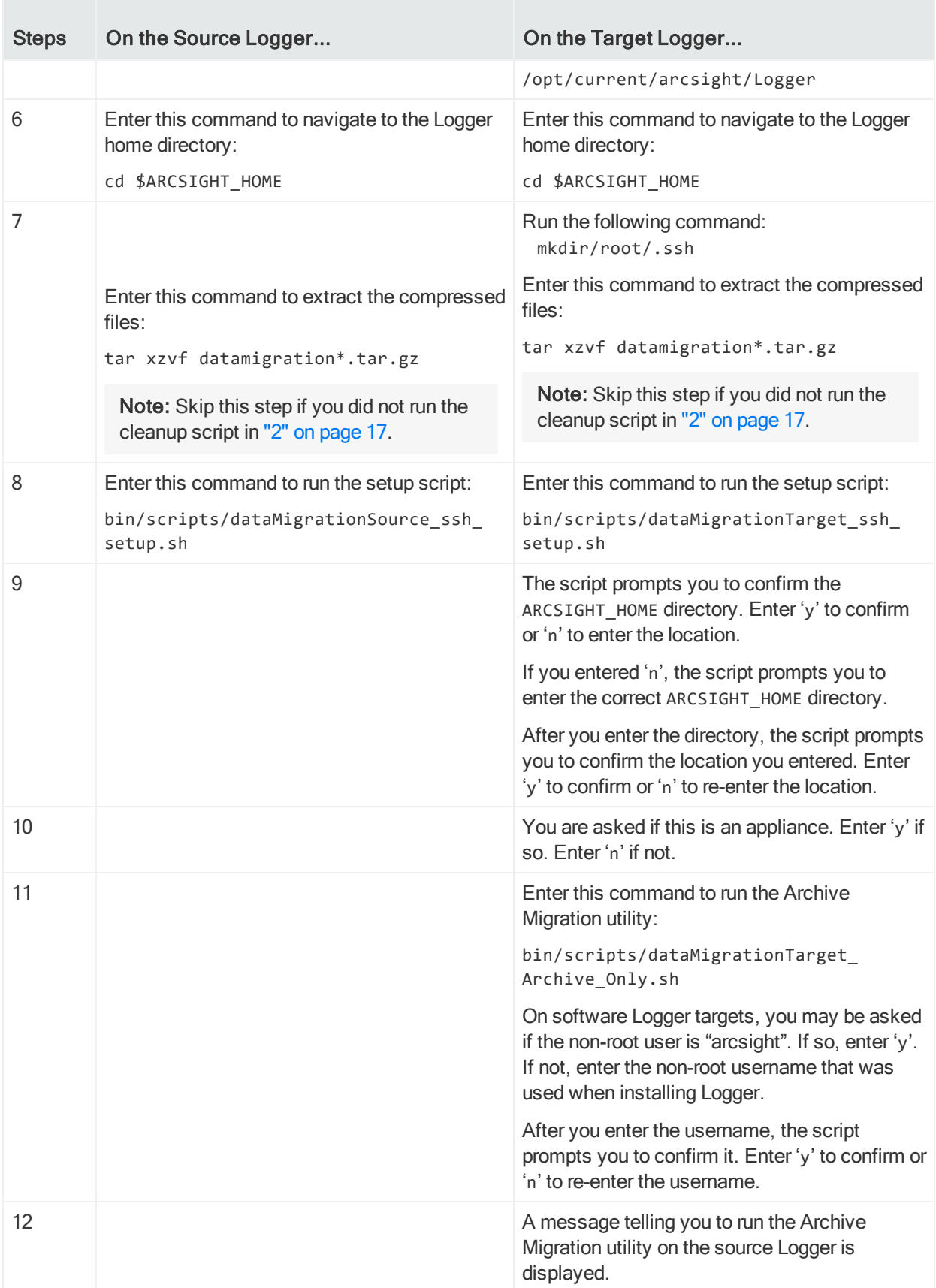

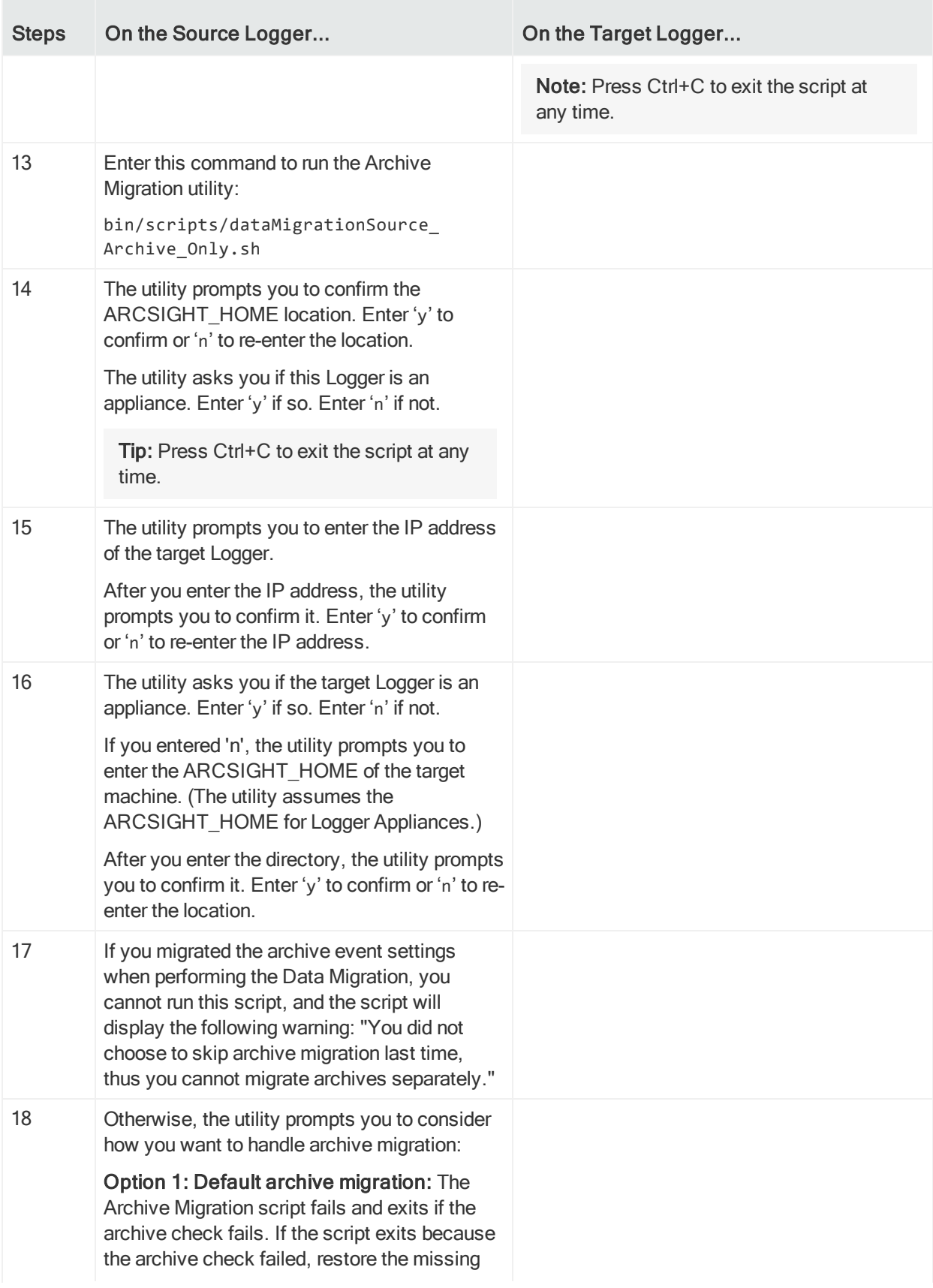

<span id="page-21-0"></span>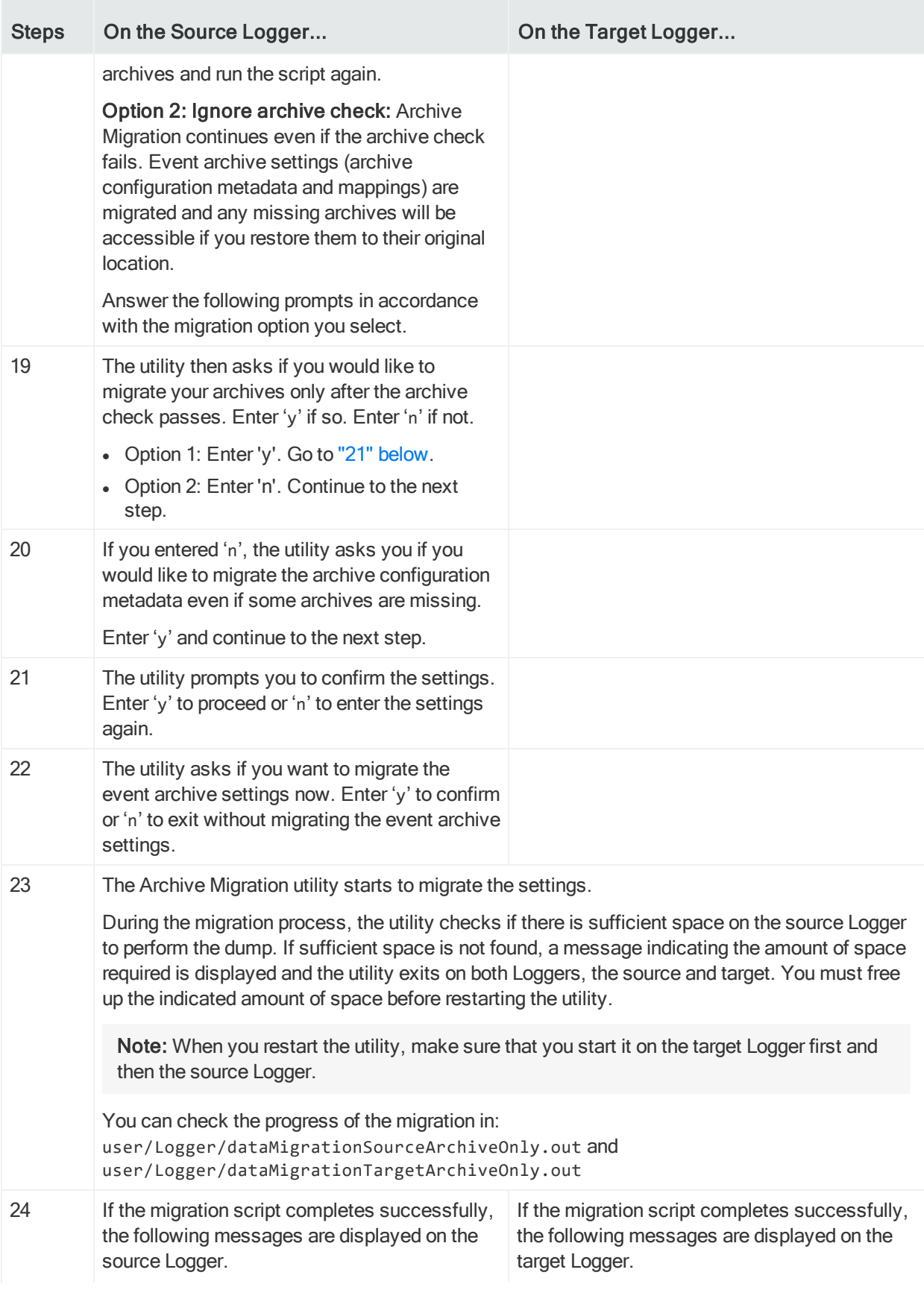

<span id="page-22-0"></span>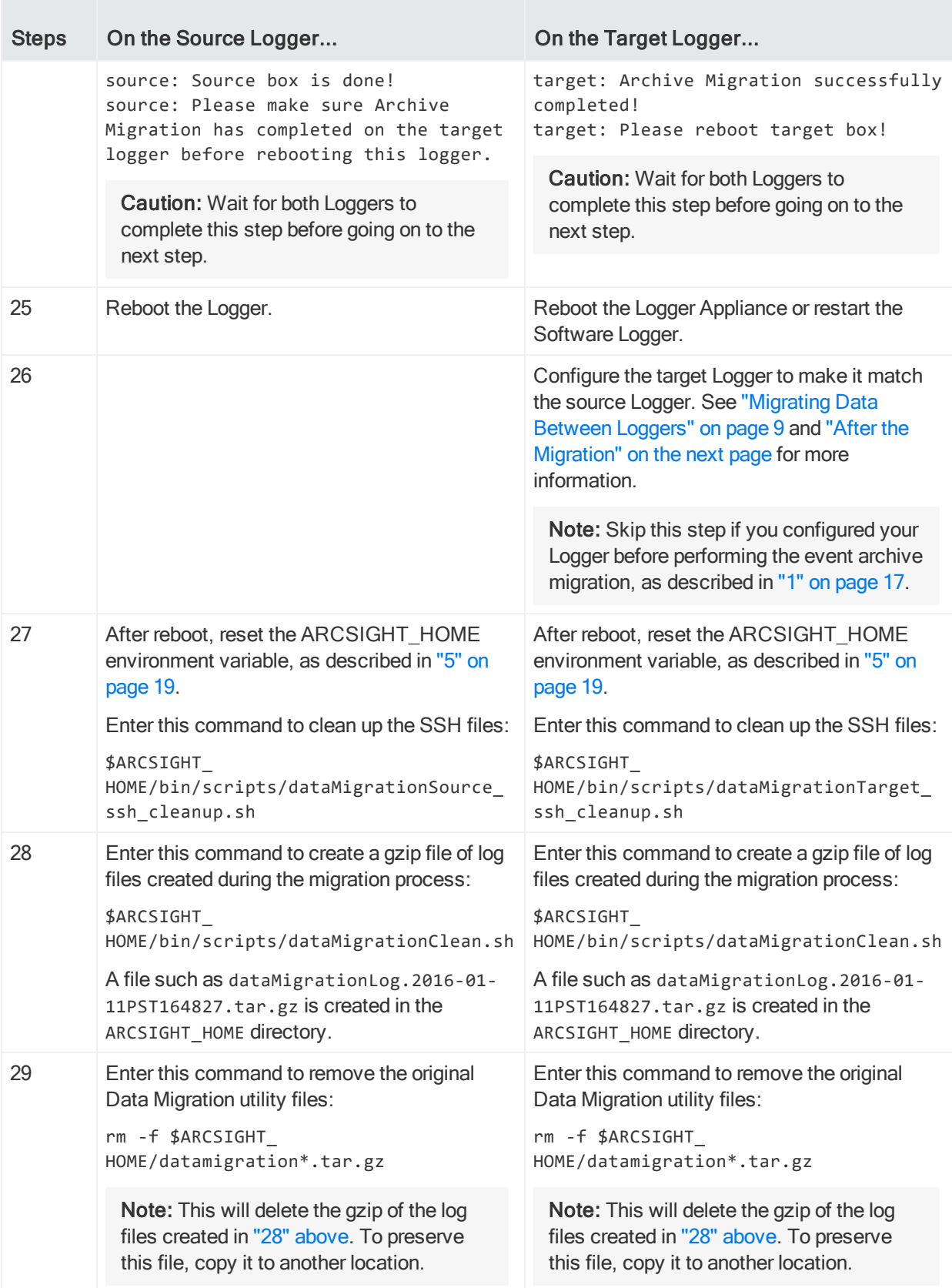

## <span id="page-23-0"></span>After the Migration

Once data migration has completed successfully, do the following:

1. If file receivers were configured on the source Logger, add appropriate NFS mounts for them on the target Logger and configure the receivers to use those mount points. The NFS mount points need to be the same as the one on the source Logger.

When setting the mount point on Logger Appliance targets, use Logger's System Admin interface. For Software Logger targets, set the mount points manually as appropriate for your operating system.

- 2. Create data and perform configuration that is not migrated (as listed in ["Migrating](#page-8-0) Data Between [Loggers"](#page-8-0) on page 9) on the target Logger:
	- Use the Configuration Backup and Restore feature, described in Logger Administrator's Guide, to back up only the report content from the source Logger and restore it to the target Logger. (To back up only the report content, select Report Content only from the Backup Content field.)

#### Logger 6.6.1 to Logger 7.0 migration:

When migrating archives from Logger 6.6.1 to 7.0 version, the configuration backup is not supported. Instead, you need to build a CAB file in the Logger source and deploy it in the Logger target. For additional information, see Building the CAB file in Logger [Administrator's](https://community.microfocus.com/t5/Logger-Documentation/ct-p/LoggerDoc) Guide. Make sure to run the scripts below from the ARCSIGHT\_HOME. For more information, see steps 5 and 6 of "Prepare Source and Target Loggers for [Migration"](#page-10-1) on page 11:

Target: bin/scripts/dataMigrationTargetAfterMigration.sh

Source: bin/scripts/dataMigrationSourceAfterMigration.sh

Tip: If the migration process has been interrupted, run the following script to restore the schemas back to the 6.6.1 version and restart the migration: bin/scripts/dataMigrationSourceRestore.sh.

• Use the Content Import/Export capability of Logger, described in Logger Administrator's Guide, to export alerts and filters from the Source Logger and import it into the Target Logger.

Note: You may need to add destination information to imported alerts.

- Manually re-create all other data.
- 3. If the source Logger had Compliance Insight Packages for PCI, SOX, or IT Governance deployed, reload those packages to the target Logger. If the SOX filters

on your source Logger were loaded using the soxfilters-1188.enc file, the file is available from Micro Focus ArcSight Customer Support upon request.

- 4. If look-up files were not migrated properly, delete the look-up files on the target Logger, and upload those files that are on the source Logger.
- 5. File receivers or folder follower receivers path are not migrated in the Logger target. Manually update the file receiver path or follower folder receiver with the proper path in the target. For instance, if you migrate from an appliance to a software logger, you must update the Apache URL Access Error Log receiver with the path <logger\_ install\_path>/userdata/logs/apache.
- 6. All setting configurations in Logger Source (storage group settings and event archives) will be deleted after performing the archive migration. To get the daily archives, configure the archive storage settings once data migration is completed.

## <span id="page-25-0"></span>**Troubleshooting**

• If the data migration utility fails during the migration process, press Ctrl+C to terminate the utility on both (source and target) Loggers. Once you have exited, re-run the data migration scripts from "1" on [page 12,](#page-11-0) and the archive migration scripts from ["11"](#page-19-0) on [page 20](#page-19-0).

Note: When re-running the utility, make sure you start the target Logger script before the source Logger script.

If the data migration process has failed in the target with the following error message:

obsolete processes (dataMigrationDB or ftran) found, data migration failed

Make sure to reboot the Logger target to terminate the processes appropriately.

- If the migration process is interrupted, the operation restarts from the beginning when the script is re-run on the source and target Loggers.
- If the data migration process fails with an error message similar to the following message:

source: event archive checking failed!

ensure that the remote mount points (that match the source Logger's mount points) are set up on the target Logger, or consider selecting a different Archive Migration option.

# Send Documentation Feedback

If you have comments about this document, you can contact the [documentation](mailto:arcsight_doc@microfocus.com?subject=Feedback on Logger Data Migration Guide (7.0)) team by email. If an email client is configured on this computer, click the link above and an email window opens with the following information in the subject line:

#### Feedback on Data Migration Guide (Logger 7.0)

Just add your feedback to the email and click send.

If no email client is available, copy the information above to a new message in a web mail client, and send your feedback to arcsight\_doc@microfocus.com.

We appreciate your feedback!